Q1. Using FEM, determine the end deflection of a steel cantilever beam shown in Figure 1. Assume the modulus of elasticity is  $E = 29 e^6$  psi.

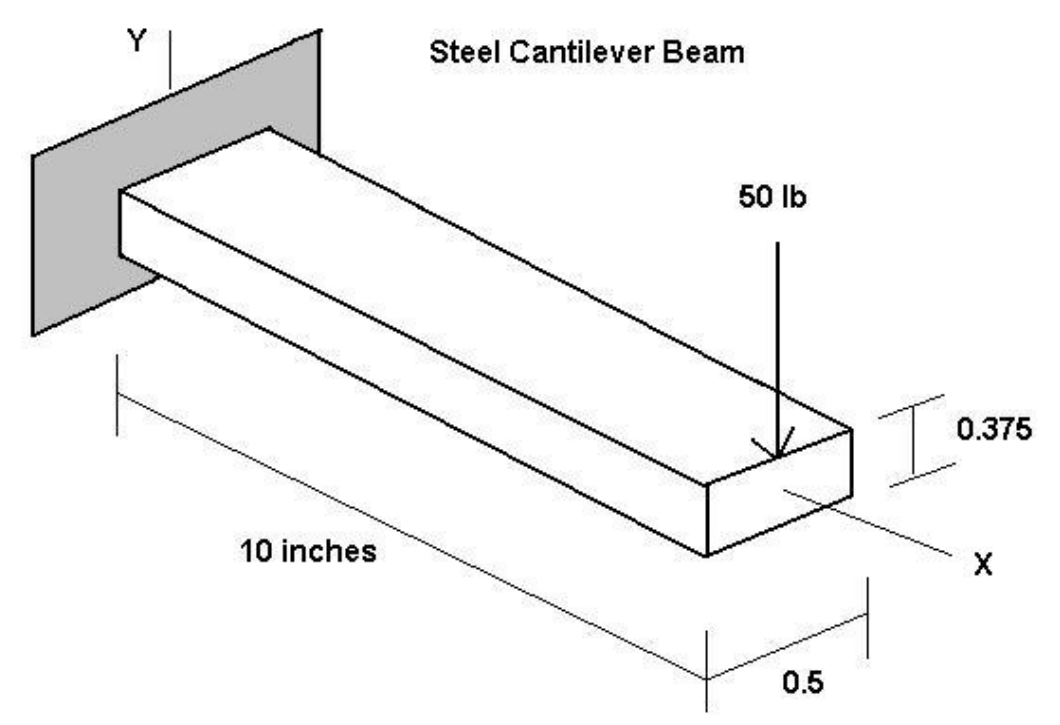

The stiffness matrix for the beam element is : -

$$
\mathbf{k} = \frac{EI}{L^3} \begin{bmatrix} v_1 & q_1 & v_2 & q_2 \\ 12 & 6L & -12 & 6L \\ 6L & 4L^2 & -6L & 2L^2 \\ -12 & -6L & 12 & -6L \\ 6L & 2L^2 & -6L & 4L^2 \end{bmatrix}
$$

$$
\mathbf{I} = \frac{bh^3}{12} = \frac{(0.5 \times (0.375)^3)}{12} = 0.002197265
$$

We put the boundary conditions : -

$$
v_1 = \mathbf{q}_1 = 0
$$
  

$$
M_2 = 0
$$
  

$$
F_{2Y} = -P
$$

We now deleting  $v_1$ ,  $q_1$  (rows and columns) to get this following equation : -

$$
\frac{EI}{L^3} \begin{bmatrix} 12 & -6L \\ -6L & 4L^2 \end{bmatrix} \begin{bmatrix} v_2 \\ q_2 \end{bmatrix} = \begin{bmatrix} -P \\ 0 \end{bmatrix}
$$

$$
EI \begin{bmatrix} 12 & -6L \\ 0 & -50 \end{bmatrix} \begin{bmatrix} v_2 \\ v_2 \end{bmatrix} = \begin{bmatrix} -50 \\ 0 \end{bmatrix}
$$

$$
\frac{EI}{L^3} \begin{bmatrix} 12 & 0 & 0 \\ -6L & 4L^2 \end{bmatrix} \begin{Bmatrix} 2 \\ q_2 \end{Bmatrix} = \begin{Bmatrix} -50 \\ 0 \end{Bmatrix}
$$

We solving this equation to get the deflection and the rotation at node 2 : -

$$
\begin{Bmatrix} v_2 \\ \mathbf{q}_2 \end{Bmatrix} = \begin{Bmatrix} -0.261558 \text{ in} \\ -0.0392337 \text{ rad} \end{Bmatrix}
$$

To find the reaction forces and moment we must find it from the reactions equation : -

$$
\begin{Bmatrix} F_{1Y} \\ M_1 \end{Bmatrix} = \frac{EI}{L^3} \begin{bmatrix} -12 & 6L \\ -6L & 2L^2 \end{bmatrix} \begin{Bmatrix} v_2 \\ q_2 \end{Bmatrix}
$$

The reaction force and moment is : -

$$
\begin{Bmatrix} F_{1Y} \\ M_1 \end{Bmatrix} = \begin{Bmatrix} 50 & \text{Ib} \\ 500 & \text{Ib} \cdot \text{in} \end{Bmatrix}
$$

Q2. For the beam shown in Figure 2, find the following:

- a) deflections and rotations at node 2 and node 3.
- b) the reactions.

Assume that:

 $P = 50$  kN,  $k = 200$  kN/m,  $L = 3$  m,  $E = 210$  GPa,  $I = 2 \times 10^{-4}$  m<sup>4</sup>.

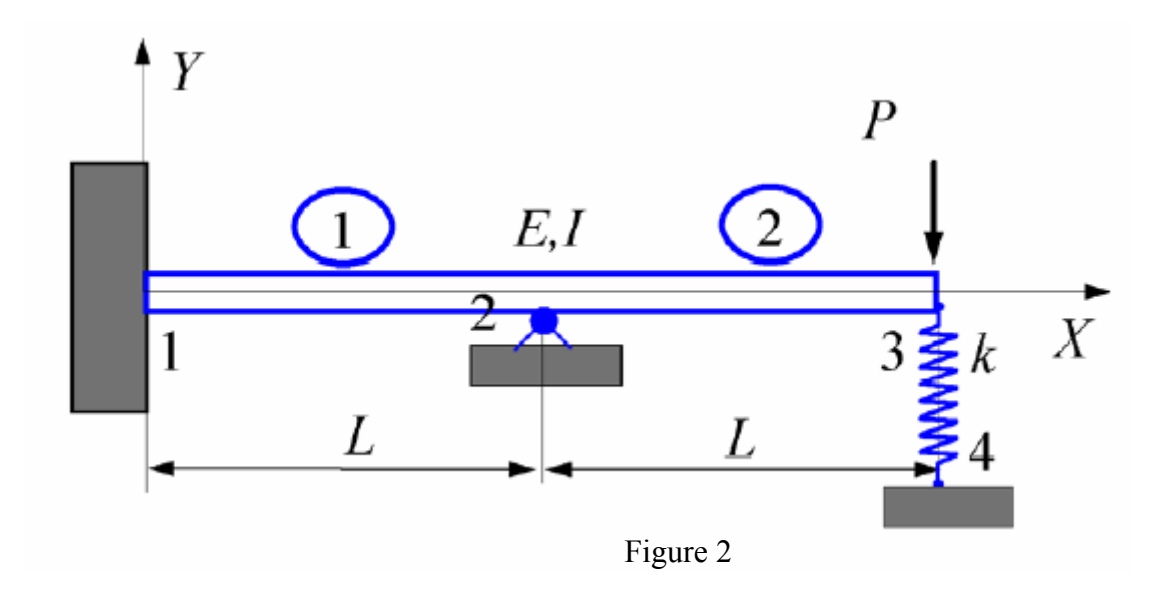

The stiffness matrix for the beam element is : -

$$
\mathbf{k}_{1} = \frac{EI}{L^{3}} \begin{bmatrix} 12 & 6L & -12 & 6L \\ 6L & 4L^{2} & -6L & 2L^{2} \\ -12 & -6L & 12 & -6L \\ 6L & 2L^{2} & -6L & 4L^{2} \end{bmatrix}
$$

$$
\mathbf{v}_{2} = \frac{\mathbf{q}_{2}}{L^{3}} \begin{bmatrix} 12 & 6L & -12 & 6L \\ 6L & 4L^{2} & -6L & 2L^{2} \\ -12 & -6L & 12 & -6L \\ 6L & 2L^{2} & -6L & 4L^{2} \end{bmatrix}
$$

The stiffness matrix for the spring is : -

$$
\mathbf{k}_s = \begin{bmatrix} v_3 & v_4 \\ k & -k \\ -k & k \end{bmatrix}
$$

After that we inlarge all the stiffness matrices and added together to take this global stiffness matrix : -

$$
\mathbf{k} = \frac{EI}{L^3} \begin{bmatrix}\n12 & 6L & -12 & 6L & 0 & 0 & 0 \\
6L & 4L^2 & -6L & 2L^2 & 0 & 0 & 0 \\
6L & 2L^2 & 0 & 8L^2 & -6L & 0 \\
6L & 2L^2 & 0 & 8L^2 & -6L & 2L^2 & 0 \\
0 & 0 & -12 & -6L & 12 + k' & -6L & -k' \\
0 & 0 & 6L & 2L^2 & -6L & 4L^2 & 0 \\
0 & 0 & 0 & 0 & -k' & 0 & k'\n\end{bmatrix}
$$

The equation will be : -

$$
\begin{bmatrix}\nv_1 & \mathbf{q} & v_2 & \mathbf{q} & v_3 & \mathbf{q} & v_4 \\
12 & 6L & -12 & 6L & 0 & 0 & 0 \\
6L & 4L^2 & -6L & 2L^2 & 0 & 0 & 0 \\
-12 & 6L & 24 & 0 & -12 & 6L & 0 \\
6L & 2L^2 & 0 & 8L^2 & -6L & 2L^2 & 0 \\
0 & 0 & -12 & -6L & 12 + k' & -6L & -k' \\
0 & 0 & 6L & 2L^2 & -6L & 4L^2 & 0 \\
0 & 0 & 0 & 0 & -k' & 0 & k'\n\end{bmatrix}\n\begin{bmatrix}\nv_1 \\
\mathbf{q} \\
\mathbf{q} \\
\mathbf{r}_2 \\
\mathbf{r}_3 \\
\mathbf{r}_4 \\
\mathbf{r}_5 \\
\mathbf{r}_8 \\
\mathbf{r}_9 \\
\mathbf{r}_1 \\
\mathbf{r}_2 \\
\mathbf{r}_3 \\
\mathbf{r}_4\n\end{bmatrix} = \n\begin{bmatrix}\nF_{1Y} \\
M_1 \\
M_2 \\
M_2 \\
M_3 \\
\mathbf{r}_4\n\end{bmatrix}
$$

Which : -

$$
k' = \frac{L^3}{EI}k
$$

We put the boundary conditions : -

$$
v_1 = \mathbf{q}_1 = v_2 = v_4 = 0
$$
  

$$
M_2 = M_3 = 0
$$
  

$$
F_{3Y} = -P
$$

We now deleting  $v_1$ ,  $\mathbf{q}_1$ ,  $v_2$ ,  $v_4$  (rows and columns) to get this following equation : -

$$
\frac{EI}{L^3} \begin{bmatrix} 8L^2 & -6L & 2L^2 \\ -6L & 12+k' & -6L \\ 2L^2 & -6L & 4L^2 \end{bmatrix} \begin{bmatrix} \mathbf{q}_2 \\ v_3 \\ \mathbf{q}_3 \end{bmatrix} = \begin{bmatrix} 0 \\ -P \\ 0 \end{bmatrix}
$$

We solving this equation to get the rotation at node 2 and the deflection and the rotation at node 3 : -

$$
\begin{bmatrix} \mathbf{q}_2 \\ v_3 \\ \mathbf{q}_3 \end{bmatrix} = \begin{bmatrix} -0.002492 \text{ rad} \\ -0.01744 \text{ m} \\ -0.007475 \text{ rad} \end{bmatrix}
$$

To find the reaction forces and moment we must find it from the reactions equation : -

$$
\begin{bmatrix} F_{1Y} \\ M_1 \\ F_{2Y} \\ F_{4Y} \end{bmatrix} = \frac{EI}{L^3} \begin{bmatrix} 6L & 0 & 0 \\ 2L^2 & 0 & 0 \\ 0 & -12 & 6L \\ 0 & -k' & 0 \end{bmatrix} \begin{bmatrix} q_1 \\ v_3 \\ v_4 \\ q_5 \end{bmatrix}
$$

The reaction forces and moment is : -

$$
\begin{bmatrix} F_{1Y} \\ M_1 \\ F_{2Y} \\ F_{4Y} \end{bmatrix} = \begin{Bmatrix} -69.78 \text{ kN} \\ -69.78 \text{ kN} \cdot \text{m} \\ 116.2 \text{ kN} \\ 3.488 \text{ kN} \end{Bmatrix}
$$

Q3. Using ANSYS, determine the end deflection and root bending stress of a steel cantilever beam modeled as a 2D problem. Assume the modulus of elasticity of steel is  $E = 29 e^6$  psi.

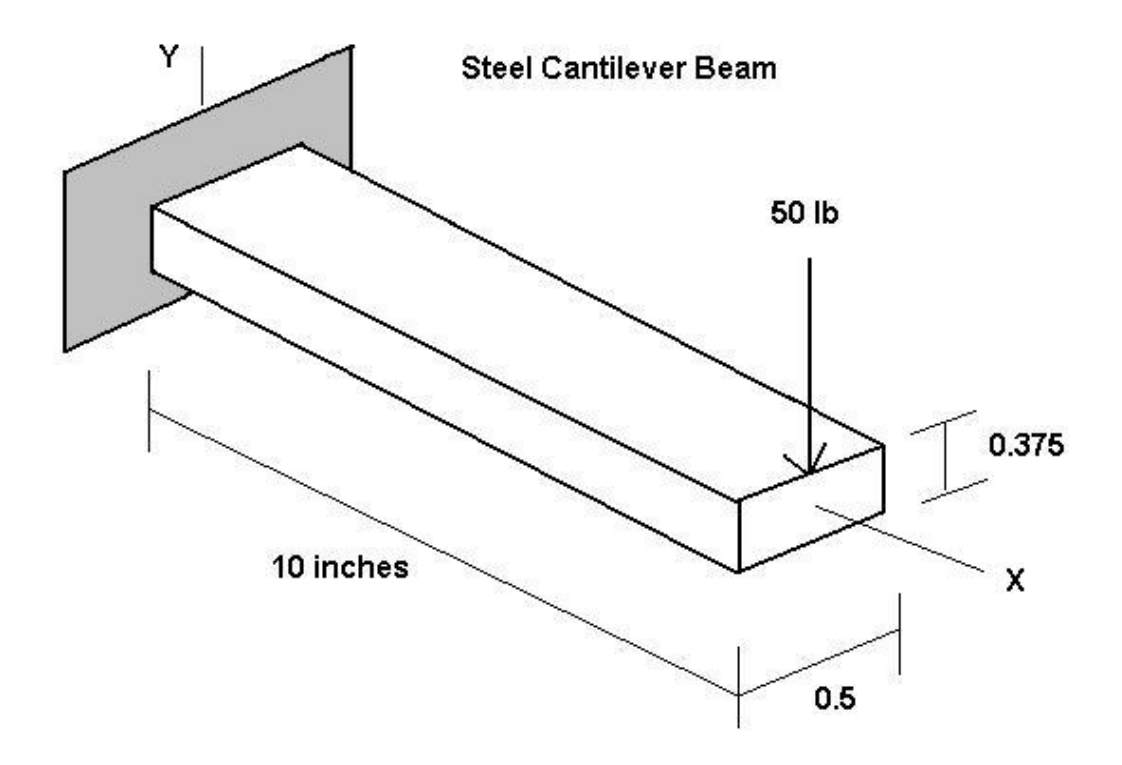

1.Enter the ANSYS program by using the launcher : - Click ANSYS from the launcher menu. Type a job name in the Initial jobname like exam1. Specify the working directory Pick Run to apply the information 2.Specify a title for the problem :- ANSYS Utility Menu > File Change Title > Enter new title  $[$  banakhar $] > OK$ 3.Preferences  $structural > ok$ 4. Define the element type (Triangle 6 node 2) structural solid, plate thickness, and material properties. ANSYS Main Menu Preprocessor > Element Type > Add/Edit/Delete... Add... > Structural Solid  $>$  [Triangle 6 node 2 ]  $>$  OK Options... > PLANE2 element type options > k3 [ Plane strs w/thk ] > OK > Close Preprocessor > real Constants...> Add/Edit/Delete>Add...> OK  $>$ RealConstant for PLANE2 $>$ THK [0.5]  $>$  OK  $>$  Close Preprocessor > Material Props > Costant - Isotropic > EX [29e6] > OK ANSYS Toolbar > SAVE\_DB 5.Preprocessing 1. Begin the solid model by dimensions. ANSYS Main Menu  $Preprocessor > -Modeling-Create-Areas-Rectangle > By dimensions$  $\blacksquare \square \square$ 

$$
\Box \Box [X1, X2 = (0, 10)]
$$

$$
\Box \Box [ Y1, Y2 = (0, 0.375) ]
$$

 $>$  OK

6. Specify an element size and mesh the solid model.

ANSYS Main Menu

Preprocessor >- Meshing-Size Control-Manual Size > -Global- Size ...> SIZE [0.5] Preprocessor > - Meshing- Mesh - Areas - Free > Pick All

Solution

1. Apply displacement constraints at the left side

ANSYS Main Menu

Solution > -Loads- Apply -Structural- Displacements > On nodes

 $\mathbb{L}$  The three nodes on the left vertical side.]

Apply U, ROT, on  $KPs > Lab2$  [All DOF ] >  $KEXPND > Yes > OK$ Solution > -Loads- Apply-Structural- Force/Moment > -On nodes

```
[The upper right cornor] > OK > [FY] [-50] > OK
```
Solution> -Solve - Current  $LS > OK > Close$ 

Postprocessing

Review the results using the general postprocessor (POST1).

We will view a deformed shape and the stress distribution.

ANSYS main Menu

General Postproc > Plot Results > Deformed Shape > KUND > Def + Undeformed > OK General Postproc > Plot Results > -Contour Plot- Nodal Solu...

> Contour Nodal Solution Data > [Stress] > [X-direction SX] > OK

General Postproc > Plot Results > -Contour Plot- Nodal Solu...

> Contour Nodal Solution Data > [Stress] > [Y-direction SY] > OK

General Postproc > Plot Results > -Contour Plot- Nodal Solu...

> Contour Nodal Solution Data > [Stress] > [XY-shear SXY] > OK

General Postproc > Plot Results > -Contour Plot- Nodal Solu...

> Contour Nodal Solution Data > [Stress] > [Von mises SEQV] > OK

General Postproc >List Results > Element solu... > stress > Components S

General Postproc >List Results > Nodal solu... > DOF solution > All DOFs DOF

General Postproc >List Results > Reaction solu... > All Items

Q4. A three-dimensional approximation of a bridge frame is shown in Figure 3.

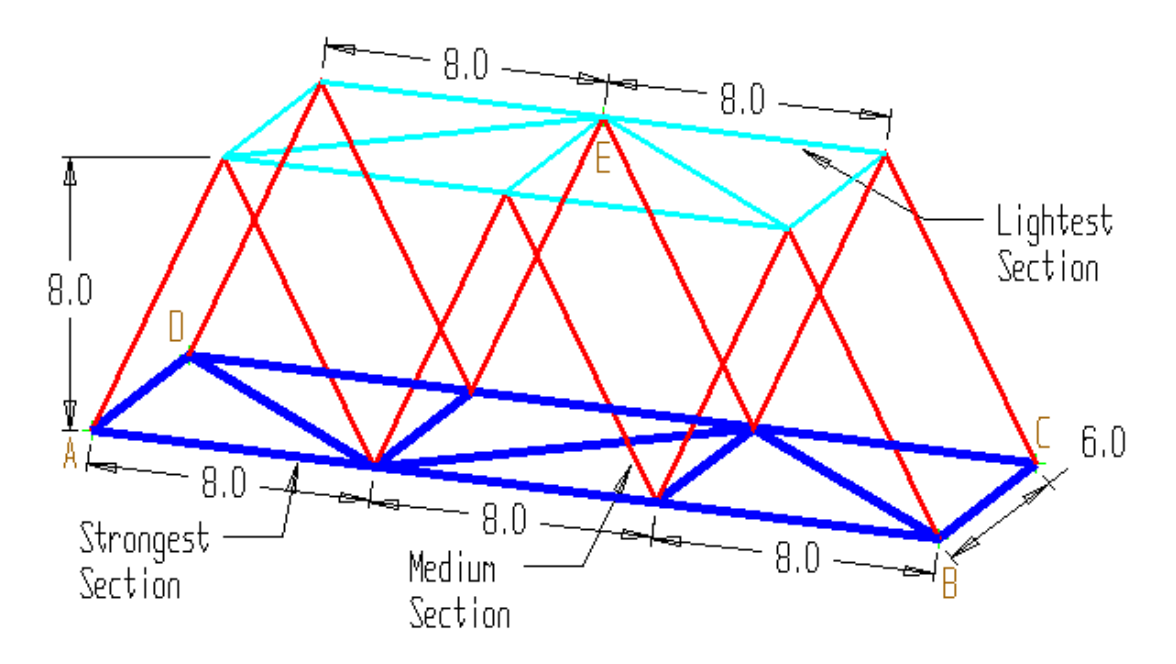

A three-dimensional approximation of a bridge frame is shown in the figure.

All dimensions in the figure are given in **feet**. The members of this structure are wood:

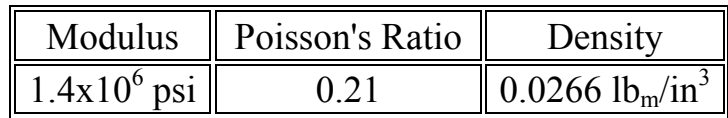

Three different sizes of construction timber are used in this frame. Each cross-sectional area is:

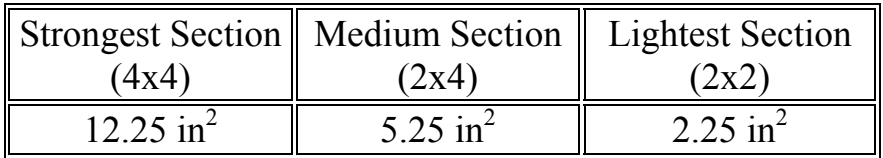

## Solution

Analyze this structure for a static loading condition:

Pin Constraints in all DOF (UX, UY, UZ) at the four base corners (A, B, C, D in the figure)

One lateral (or transverse) constraint along the top (at point E in the figure) which gives support to the frame in the side-to-side direction.

To simulate the wood decking load on the base, apply a 200 lbf downward load on each of the four unconstrained pins of the base.

Then, to account for a heavy load crossing the bridge, add 1000 lbfto each of the two unconstrained pins nearest B and C on the figure (making the total load 1200 lbf downward on each of those two pins).

Also, include the weight of the frame structure (by using a vertical gravity loading)

Enter the ANSYS program by using the launcher

Enter a job name, say banakhar > Run

 $File > Change Title > [3-D Bean]$ 

Preferences

 $structural > OK$ 

Preprocessing

1. Define the element type, element real constants, and material properties. 3D elastic beam is the appropriate element for analyzing plane frames. Preprocessor > Element Type > Add/Edit/Delete... > Add... > Structural Beam [ 3D spar 8 ] > OK > Close Preprocessor > Real Constants > Add/Edit/Delete... > Add... > OK Real Constant Set No. [1]: AREA  $[12.25] > OK$ Real Constant Set No. [3]: AREA  $[2.25] > OK >$ Close Real Constant Set No. [2]: AREA  $[5.25] > OK$ Preprocessor > Material Props > - constant - Isotropic  $>E[X [1.4e6] > DENS [0.0266] > PRXY [0.21] > OK$ ANSYS Toolbar > SAVE\_DB Preprocessor > -Modeling- Create Nodes > In active CS

 $[WP = (0, 0, 0)]$  node 1  $[WP = (8, 0, 0)]$  node 2  $[WP = (16, 0, 0)]$  node 3  $[WP = (24, 0, 0)]$  node 4  $[WP = (24, 0, -6)]$  node 5  $[WP = (16, 0, -6)]$  node 6  $[WP = (8, 0, -6)]$  node 7  $[WP = (0, 0, -6)]$  node 8  $[WP = (4, 8, 0)]$  node 9  $[WP = (12, 8, 0)]$  node 10  $[WP = (20, 8, 0)]$  node 11  $[WP = (20, 8, -6)]$  node 12  $[WP = (12, 8, -6)]$  node 13  $[WP = (4, 8, -6)]$  node 14

PlotCtrls > Numbering > Plot Numbering Controls > NODE > On > OK PlotCtrls > Pan-Zoom-Rotate > Iso > Close ANSYS Toolbar > SAVE\_DB Preprocessor > -Modeling- Create > Elements > Element Attributes > [REAL] [ 1 ] >OK Preprocessor > -Modeling- Create > Elements > -Auto Numbered- Thru Nodes [Node 1 and  $2$ ] > OK [Node 2 and  $3$ ]  $>$  OK [Node 3 and 4]  $>$  OK [Node 4 and  $5$ ] > OK [Node 5 and  $6$ ] > OK [Node 6 and  $7$ ]  $>$  OK [Node 7 and  $8$ ]  $>$  OK [Node 8 and  $1$ ] > OK [Node 2 and  $8$ ] > OK [Node 2 and  $7$ ]  $>$  OK [Node 2 and  $6$ ]  $>$  OK [Node 3 and  $6$ ] > OK [Node 4 and  $6$ ] > OK Preprocessor > -Modeling- Create > Elements > Element Attributes > [REAL] [ 2 ] > OK Utility menu  $>$  list  $>$  nodes ...

Preprocessor > -Modeling- Create > Elements > -Auto Numbered- Thru Nodes

[Node 1 and  $9$ ] > OK [Node 9 and  $2$ ] > OK [Node 2 and  $10$ ] > OK [Node 10 and  $3$ ] > OK [Node 3 and  $11$ ] > OK [Node 11 and  $4$ ]  $>$  OK [Node 8 and  $14$ ] > OK [Node 14 and  $7$ ]  $>$  OK [Node 7 and  $13$ ]  $>$  OK [Node 13 and  $6$ ] > OK [Node 6 and  $12$ ] > OK [Node 12 and  $5$ ] > OK

Preprocessor > -Modeling- Create > Elements > Element Attributes > [REAL] [ 3 ] > OK Preprocessor > -Modeling- Create > Elements > -Auto Numbered- Thru Nodes

[Node 9 and  $10$ ]  $>$  OK [Node 10 and  $11$ ] > OK [Node 11 and  $12$ ] > OK [Node 12 and  $13$ ]  $>$  OK [Node 13 and  $14$ ]  $>$  OK [Node 9 and  $13$ ]  $>$  OK [Node 10 and  $13$ ]  $>$  OK [Node 11 and  $13$ ]  $>$  OK [Node 14 and  $9$ ] > OK

## Solution

```
Solution > -Loads > Apply > -Structural- Displacement > On Nodes 
Pick [Node 1] > OK > Apply U.ROT on Nodes > [ALL DOF] > OKApply > -Structural-Force/Moment >Pick [Node 4] > OK > Apply U.ROT on Nodes > [ALL DOF] > OKPick [Node 5] > OK > Apply U.ROT on Nodes > [ALL DOF] > OKPick [Node 8] > OK > Apply U.ROT on Nodes > [ALL DOF] > OKPick [Node 13] > OK > Apply U.ROT on Nodes > [UZ] > OK
On Nodes > [Node 1] [Node 8] > OK > Direction of force/mom [FY] >
Value [-200] > OKOn Nodes > [Node 4] [Node 5] > OK > Direction of force/mom [FY] >
Value [-1200] > OKSolution > -Loads > Apply > -Structural- Gravity ...
ACELX [0]
ACELY [-8]
ACELZ [0]
ANSYS Toolbar > SAVE_DB 
Initiate the solution 
Solution > -Solve- Current LS
```
## **Postprocessing Plot deformed mesh and bending moment ANSYS main Menu >General Postproc > Plot Results > Deformed Shape > KUND > Def + Undeformed ANSYS main Menu > General Postproc > Plot Results >** Element solu ... > stress > x- direction SX **Element solu ... > stress > y - direction SY Element solu ... > stress > z - direction SZ Element solu ... > stress >**  $xy$  **<b>- shear SX** Element solu ... > stress > yz- shear SY **Element solu ...** > stress >  $\mathbf{\dot{x}z}$  = shear  $\mathbf{S}\mathbf{X}\mathbf{Z}$  >  $\mathbf{O}\mathbf{X}$ **ANSYS main Menu >General Postproc > list Results > Element solu ... > stress > components S > OK ANSYS main Menu >General Postproc > list Results >**

**Nodal solu ... > DOF Solution > All DOFs DOF > OK**

**ANSYS main Menu >General Postproc > Reaction solu ... > All items > OK**